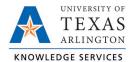

Last Revision: 4/26/2022

# **SAHARA - Additional Reconciliation Actions Job Aid**

The purpose of this job aid is to explain how to flag or add comments to a transaction on a SAHARA ARA Account Reconciliation. Both the reconciler and owner can leave comments and flag transactions. These actions take place inside the SAHARA ARA Account Reconciliation.

#### Add a Comment to a Transaction

To create a comment for a specific reconciling transaction, click the Comment bubble to add a comment. Comments can be added to transactions on the Budget Information, Actuals Reconciliation, and Encumbrance Information pages of the ARA Account Reconciliation.

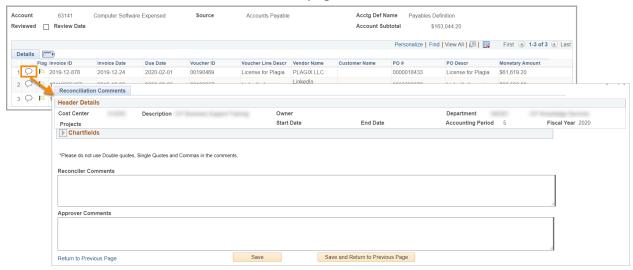

Enter comments in the "Reconciler Comments" area and click the "Save and Return to Previous Page" button. Comments entered during reconciliation will be displayed in the "Transaction Comments" section of the Approval Page.

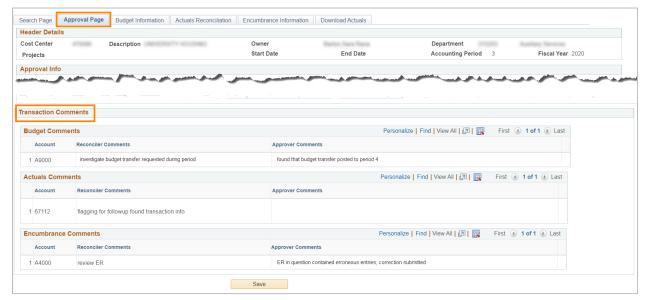

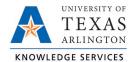

## Add Comments or Attachments to a Cost Center or Project

A Reconciler and or Approver can create comments and add supplemental attachments for the Cost Center or Project, not related to a specific transaction, in the Comments section of the Budget Information, Actuals Reconciliation, and Encumbrance Information pages. Reconcilers make comments in the Reconciler Comments box and Cost Center or Project Approvers make comments in the Approver box. Click on the Save Comments button in this section to save the comments.

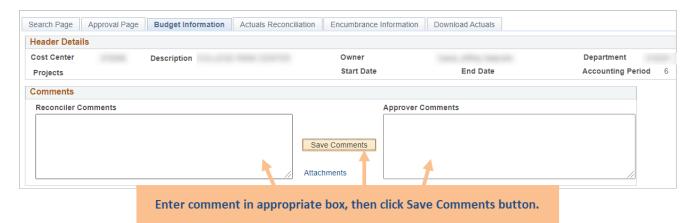

Supplemental attachments relevant to the reconciliation can be uploaded using the Attachment link.

**Note**: This should not be used to attach items that are already attached to existing documents (receipts for reimbursements/invoices on vouchers).

#### To add an attachment:

- 1. Click on the Attachments link on the Comments box.
- 2. Click the Add Attachment button.

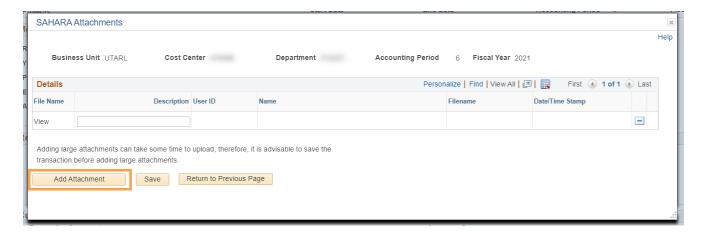

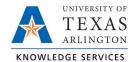

### SAHARA - Additional Reconciliation Actions Job Aid

- Click the Choose File button to select the file to be attached.
- 4. Click the Upload button to upload the attachment.

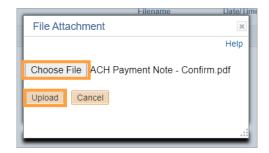

- 5. Once the attachment has been uploaded, click the Save button to save the attachment.
- 6. Click the Return to Previous Page

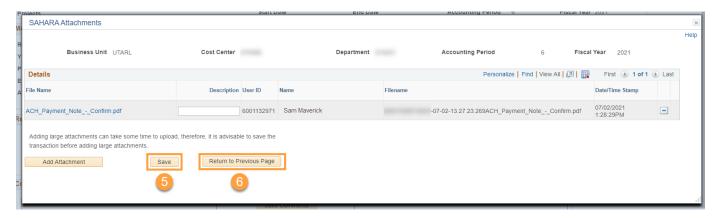

The Attachments link will now display the number of attachments that have been uploaded.

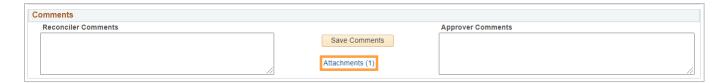

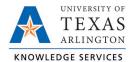

## Navigate to Source Document

The hyperlinked Monetary Amount on each transaction in the Account sections of the Actuals Reconciliation tab, will navigate to the financial document in UTShare that generated the transaction. It will open a new browser window, making it easy to return to the ARA Account Reconciliation by clicking on that browser window.

**Note**: For additional information regarding financial documents, please see the Tools for Reconciling Financial Statements guide posted on the Knowledge Services Training and Development Sahara webpage.

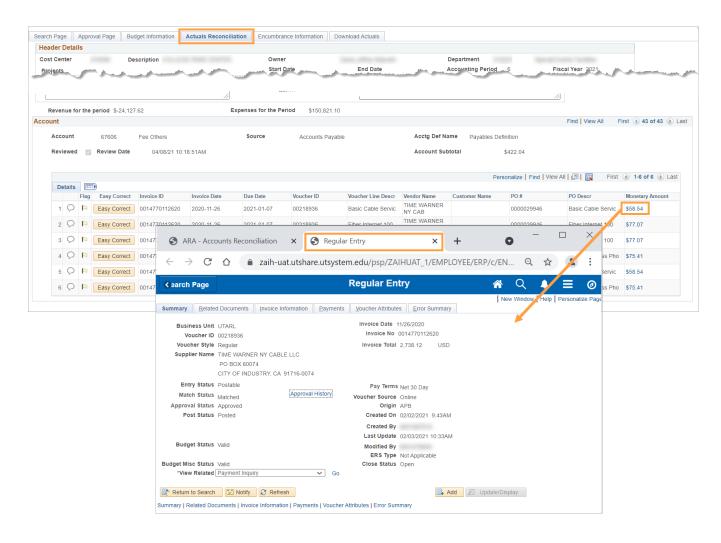

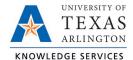

### Flag a Transaction

A reconciler can flag a reconciling transaction for a reconciliation concern or need for further review. A comment must be entered when flagging a transaction. To add a flag, click on the Flag icon. A red flag icon indicates that the transaction has been flagged.

To unflag a transaction, enter an additional comment and click the flag icon again.

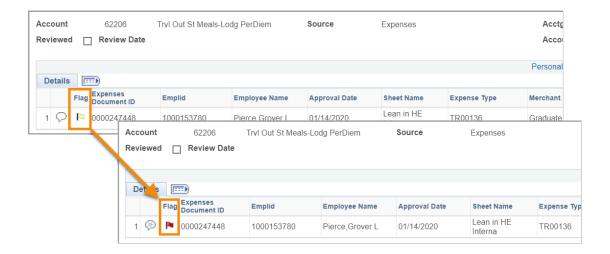

## Track Flagged Items

The **Track Flagged Items** page that will display all transactions that have been flagged. Reconcilers and Owners can search for flagged items by department, cost center or project, or by the user who flagged the item.

- 1. Navigate to the Track Flagged Items page.
  - Monitor > Track Flagged Items on the SAHARA Monthly Reconciliation Work Center

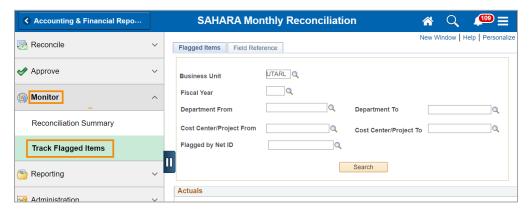

- b. Or, NavBar > Menu > Financials > UTZ Customizations > General Ledger > Sahara > Process > ARA Monitoring > Track Flagged Items.
- 2. Enter search criteria and click the "Search" button.

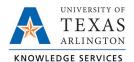

#### SAHARA - Additional Reconciliation Actions Job Aid

**Note**: Although the page asks for the Employee's NetID, please enter the Employee ID number.

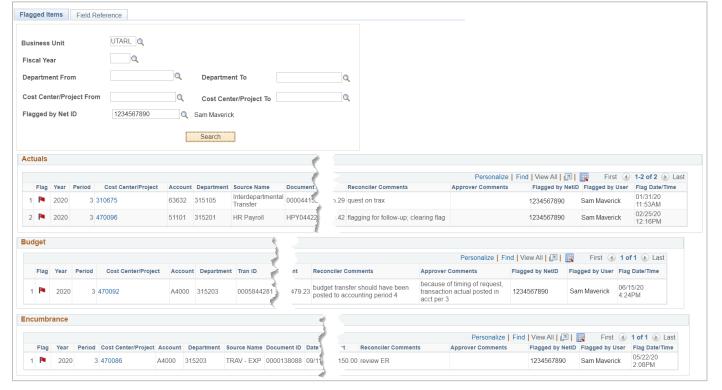

The search will return transaction information for all flagged transactions that meet the search criteria.

- To go to the ARA Reconciliation where the item was flagged, click on the Cost Center or Project ID number.
- To unflag an item, click on the red flag. A confirmation message will populate; to proceed removing the flag, click the "Yes" button. A comment will need to be entered to process the flag removal.

Last Revision: 4/26/2022

6